# *Guide de l'utilisateur*

**Evinrude iLink** 

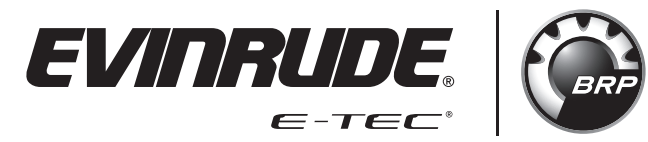

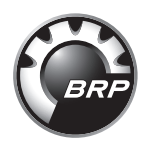

## **TABLE DES MATIÈRES**

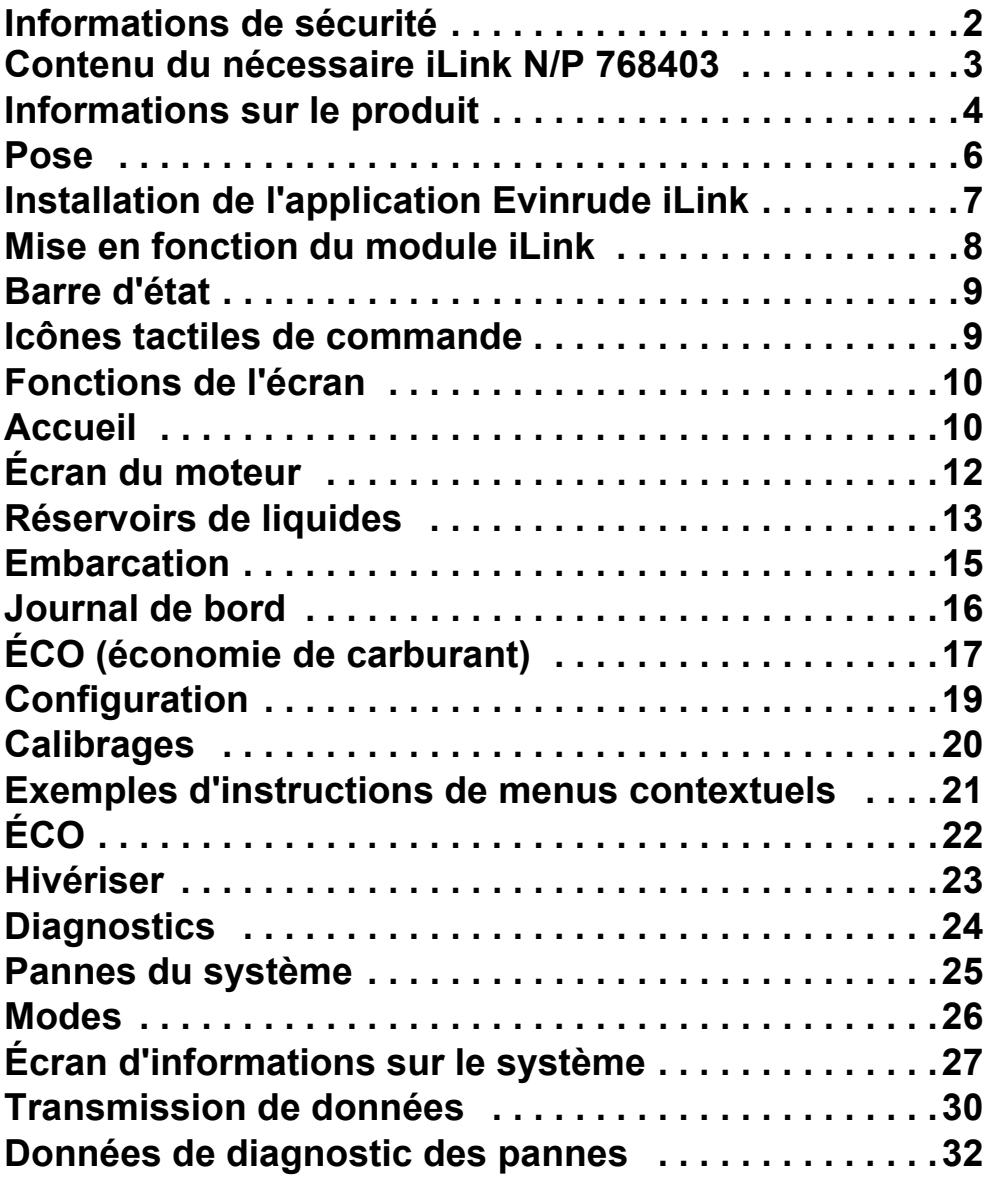

▶

#### **Informations de sécurité**

Ce guide de l'utilisateur peut contenir les messages de sécurité suivants:

#### - **DANGER**

**Indique une situation dangereuse qui, si elle n'est pas évitée, entraînera la mort ou des blessures graves.**

#### $\triangle$  AVERTISSEMENT

**Indique une situation potentiellement dangereuse qui, si elle n'est pas évitée, peut entraîner la mort ou des blessures graves.**

## - **ATTENTION**

**Indique une situation dangereuse qui, si elle n'est pas évitée, entraînera la mort ou des blessures corporelles graves.**

## *AVIS*

**Indique une instruction qui, si elle n'est pas suivie, pourrait sévèrement endommager les composants du moteur ou d'autres éléments.**

Ce guide de l'utilisateur contient des renseignements destinés à éviter les blessures personnelles et l'endommagement des équipements. Utiliser ce guide conjointement avec les guides du conducteur du bateau et du moteur. Veiller à toujours respecter les renseignements relatifs à la sécurité et au fonctionnement.

#### **Contenu du nécessaire iLink N/P 768403**

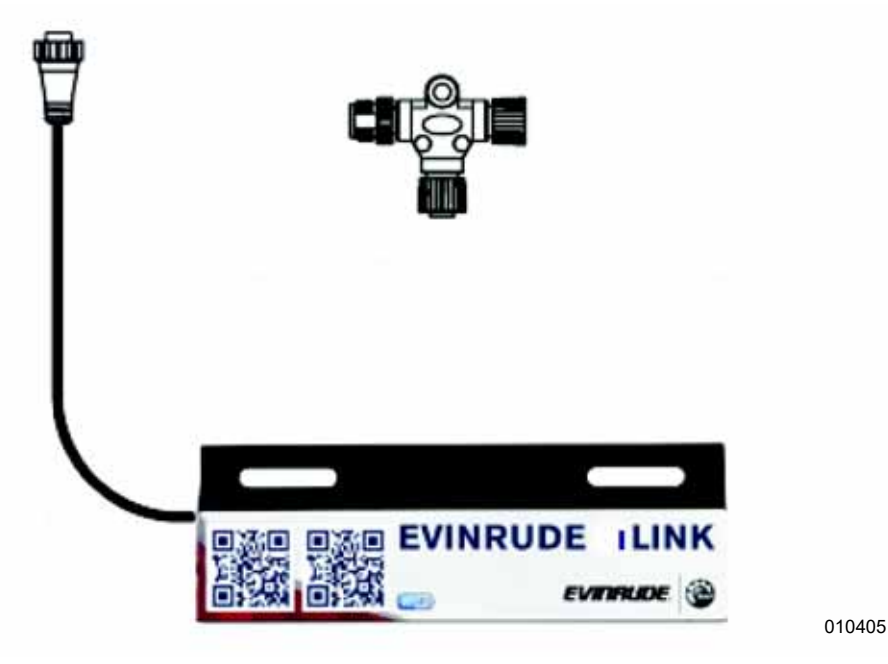

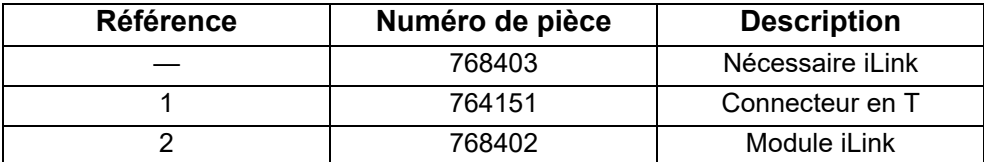

**IMPORTANT:** BRP ne fournit pas l'appareil Android ou iOS utilisé conjointement avec le *tableau de bord virtuel Evinrude® iLink*.

#### **Informations sur le produit**

Le *tableau de bord virtuel Evinrude® iLink* permet de consulter et de commander, à partir d'un appareil mobile, les fonctionnalités importantes du moteur. Remplaçant les instruments marins traditionnels, iLink fournit d'importantes données sur le moteur E-TEC G2 par connexion WiFi à un réseau NMEA 2000 vers n'importe quel appareil iOS ou Android et ce, peu importe où se trouve l'utilisateur sur le bateau.

L'Evinrude iLink reproduit les données qu'affichent les écrans tactiles ICON d'Evinrude. Ainsi, du bout des doigts, l'utilisateur peut consulter les renseignements essentiels sur le moteur et l'embarcation, notamment:

- Le régime du moteur, l'écoulement du carburant, la position du correcteur d'assiette et les niveaux d'huile et de carburant, la tension de la batterie et la profondeur de l'eau.
- Deux journaux de bord qui aident le plaisancier à gérer le carburant en calculant la distance parcourue, la consommation de carburant, la vitesse moyenne et la vitesse maximale.
- Une page ÉCO qui permet au plaisancier d'obtenir la plus grande efficacité possible dans différentes conditions en surveillant l'autonomie estimée ainsi que la consommation de carburant instantanée et moyenne.

• Une page d'aiguillage qui contient des liens vers la page « Trouvez un concessionnaire » du site d'Evinrude et une option permettant d'envoyer par courriel les données sur le moteur directement à un concessionnaire ou à une équipe de soutien.

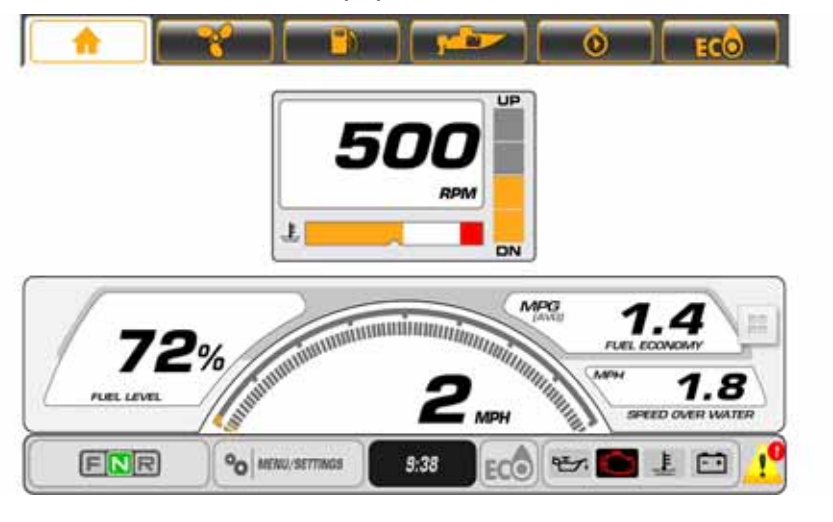

#### **Pose**

Avant la pose, consulter l'étiquette située au dos du module Wi-Fi Evinrude iLink.

Relever le mot de passe Wi-Fi: EvinrudeiLINK

Relever l'identifiant MAC (alphanumérique (XX00))

La pose du module Wi-Fi iLink est effectuée en ligne avec le réseau de base NMEA 2000.

#### **SUR L'EMBARCATION:**

Débrancher le câble négatif (—) de la batterie.

## $\triangle$  AVERTISSEMENT

**Avant toute intervention, s'assurer de débrancher les câbles de la batterie de façon à couper l'alimentation du système électrique.**

Accéder au réseau de base NMEA 2000 et débrancher le raccordement à une extrémité du réseau afin de permettre la pose d'un second connecteur en T.

Brancher le connecteur en T, N/P 764151, inclus dans le nécessaire Evinrude iLink, N/P 768403, sur l'extrémité ouverte du réseau.

Aligner de façon à ce que le connecteur en T soit bien à plat contre la surface de montage et serrer toutes les connexions sur le réseau de base NMEA 2000.

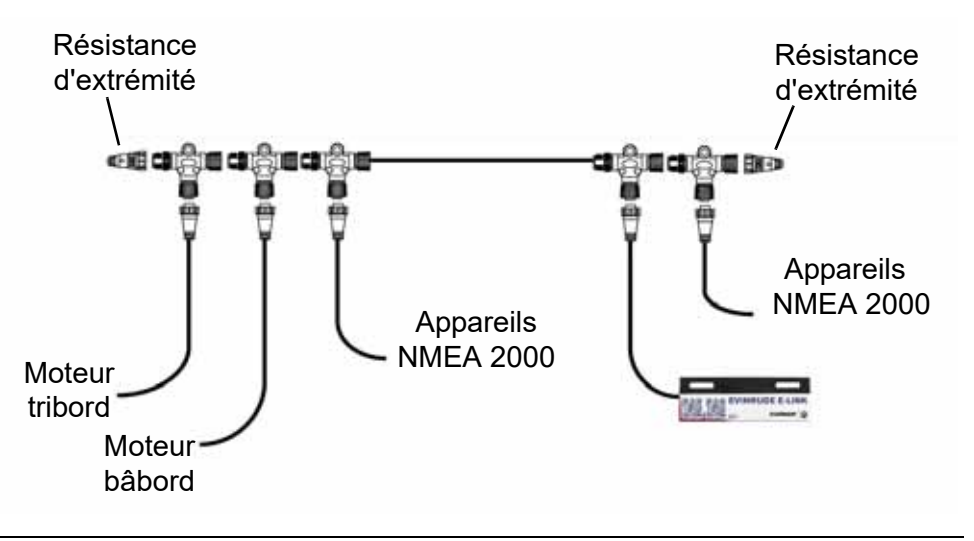

Rebrancher le câble négatif (—) de la batterie.

Amener l'interrupteur d'allumage à la position de marche (« ON »). Deux voyants s'allument sur le module Wi-Fi iLink indiquant que l'appareil est sous tension et prêt à se connecter.

## **INSTALLATION DE L'APPLICATION EVINRUDE iLink**

#### **Méthode 1 pour les appareils Android:**

1) Accéder à la boutique de Google en appuyant sur l'application Play **Store** 

2) Rechercher l'application Evinrude iLink.

3) Télécharger l'application Evinrude iLink.

4) Une fois la procédure d'installation terminée, l'application est prête<br>à être utilisée.

#### **Méthode 2 pour les appareils Android:**

1) Scanner le code QR sur l'étiquette d'emballage de l'appareil Android en question.

2) Suivre les consignes pour le téléchargement de l'application Evinrude iLink.

#### **Méthode 3 pour les appareils iOS:**

1) Accéder à la boutique d'iOS en appuyant sur l'application « App Store ».

2) Rechercher l'application Evinrude iLink.

3) Installer l'application en appuyant sur le bouton d'installation dans la boutique d'applications.

4) Une fois la procédure d'installation terminée, l'application est prête à être utilisée.

Sortir du menu RÉGLAGES en appuyant sur le bouton d'ACCUEIL.

Sur l'écran d'accueil de l'appareil, rechercher l'application *Evinrude® iLink* et ouvrir l'application.

Les renseignements sur le moteur commencent à s'inscrire automatiquement dans les différents champs, ce qui signifie qu'une connexion a été établie.

**REMARQUE :** Si aucunes données n'apparaissent, vérifier la connexion au réseau CAN et les réglages du WiFi sur l'appareil Android.

#### **Mise en fonction du module iLink**

Amener l'interrupteur d'allumage à la position de marche (« ON ») ou démarrer le moteur pour mettre en fonction le module Wi-Fi *Evinrude® iLink*.

Les renseignements sur le moteur commencent à s'inscrire automatiquement dans les différents champs, ce qui signifie qu'une connexion a été établie. Ceci peut prendre jusqu'à 60 secondes.

#### **Barre d'état**

La barre d'état se situe en bas de l'écran. Les données indiquées sont:

- Rapport marche avant (F), point mort (N) ou marche arrière (R) (pour chaque commande à distance)
- Menu/ Paramètres
- Horloge heures/minutes selon votre appareil intelligent
- ÉCO marche ou arrêt (indique une condition de fonctionnement économique lorsque l'icône est allumée)
- Indicateurs d'état du moteur hors-bord huile, moteur, température et batterie

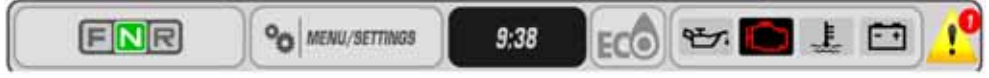

01037

#### **Icônes tactiles de commande**

Les icônes tactiles de commande se situent en haut de l'écran. Toucher les icônes pour accéder aux 6 différents menus de renseignements sur le moteur et l'embarcation.

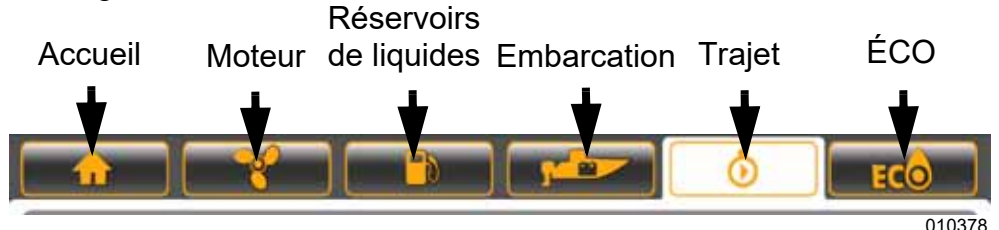

## **Fonctions de l'écran**

## **Accueil**

Appuyer sur l'icône de maison pour accéder à l'écran d'accueil.

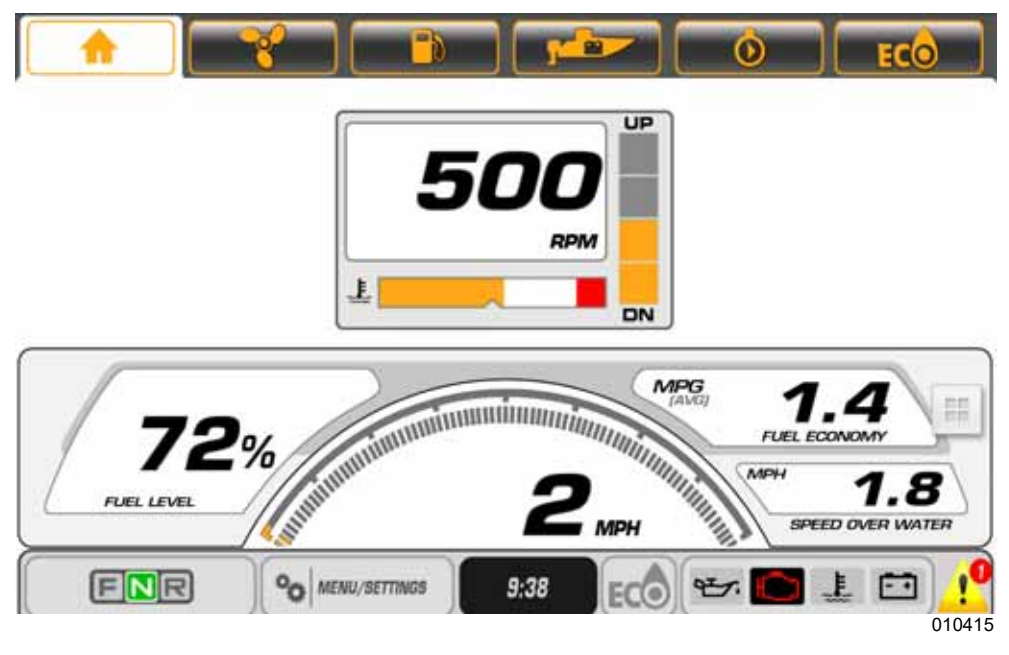

L'écran d'accueil affiche des données pour le nombre de moteurs sélectionné:

- Régime
- Température du liquide de refroidissement (par défaut) ou pression du liquide de refroidissement (si disponible pour le moteur)
- Position du correcteur d'assiette
- Vitesse fond (SOG) nécessite une entrée pour antenne GPS; utiliser le nécessaire d'antenne GPS N/P 767488
- Niveau de carburant en % nécessite les entrées du NMEA 2000, données de consommation 4

Économie de carburant - la valeur en miles par gallon (MPG) nécessite une entrée de vitesse fond (de l'antenne GPS) ou une entrée de vitesse sur l'eau (SOW)

Deux écrans d'accueil sont disponibles. Appuyer de nouveau sur l'icône de maison pour basculer d'un écran d'accueil à l'autre.

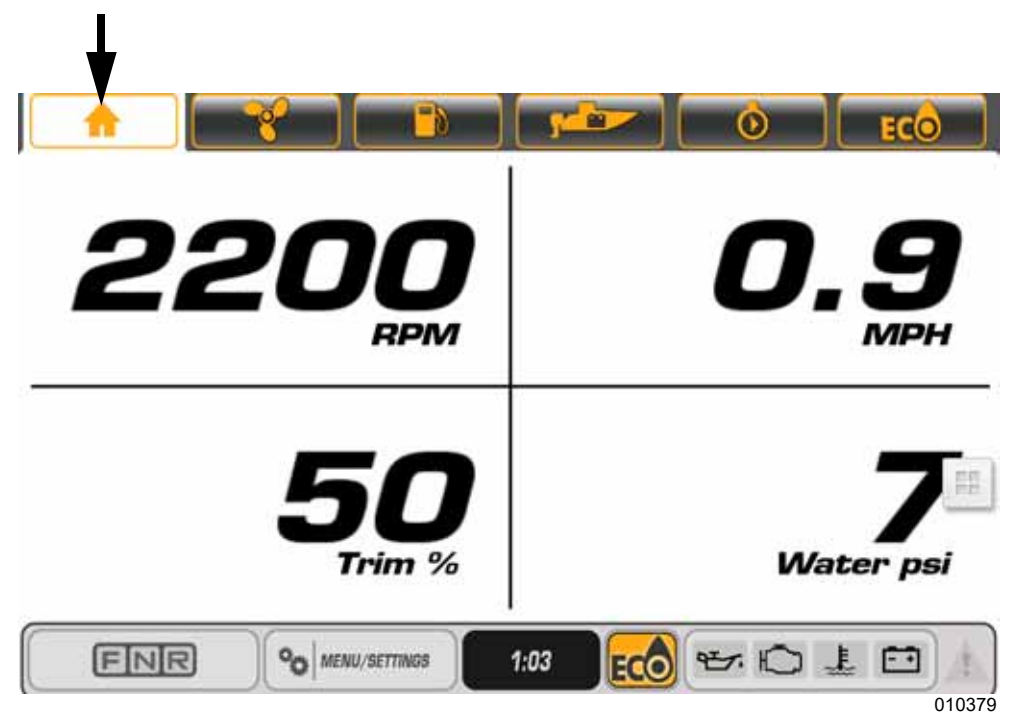

Icône de maison

Les données indiquées sont:

- Régime
- Correction d'assiette en %
- Pression d'eau nécessite une sonde de prise de pression de 0-50 psi. Utiliser un nécessaire de sonde de pression d'eau, N/P 5008640

▶

## **Écran du moteur**

Toucher l'icône d'hélice sur l'écran pour consulter les données relatives aux moteurs. Les moteurs sont représentés par des symboles individuels. Toucher le symbole d'un moteur pour afficher les données spécifiques à ce moteur. Les moteurs bâbord sont mis en surbrillance en rouge. Les moteurs tribord sont mis en surbrillance en vert.

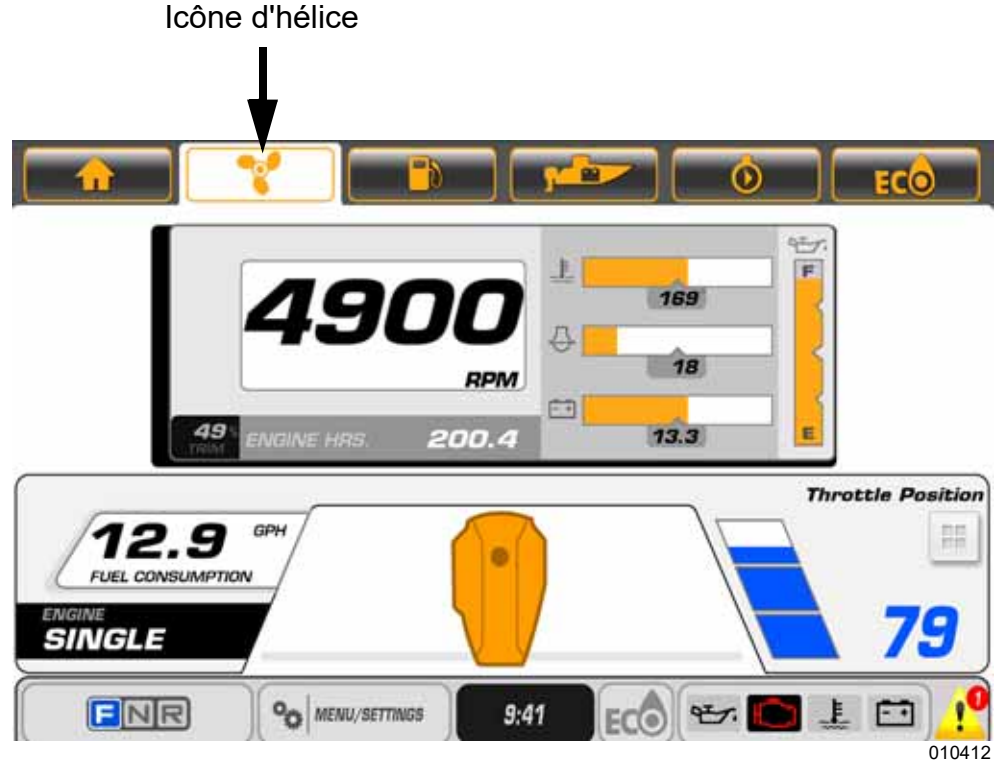

Les données indiquées sont:

- Régime, correction d'assiette, heures moteur
- Température du liquide de refroidissement
- Pression d'eau (si équipé d'une sonde supplémentaire)
- Tension de la batterie
- Niveau d'huile (du réservoir d'huile monté sur le moteur hors-bord)

**REMARQUE :** L'indication du niveau d'huile n'est pas disponible lorsque le moteur hors-bord se trouve dans la plage d'inclinaison

- Consommation de carburant (pour le moteur sélectionné)
- Position de l'accélérateur

## **Réservoirs de liquides**

Toucher l'icône de distributeur de carburant pour accéder à l'écran des réservoirs de liquides. Il s'agit d'un écran contextuel.

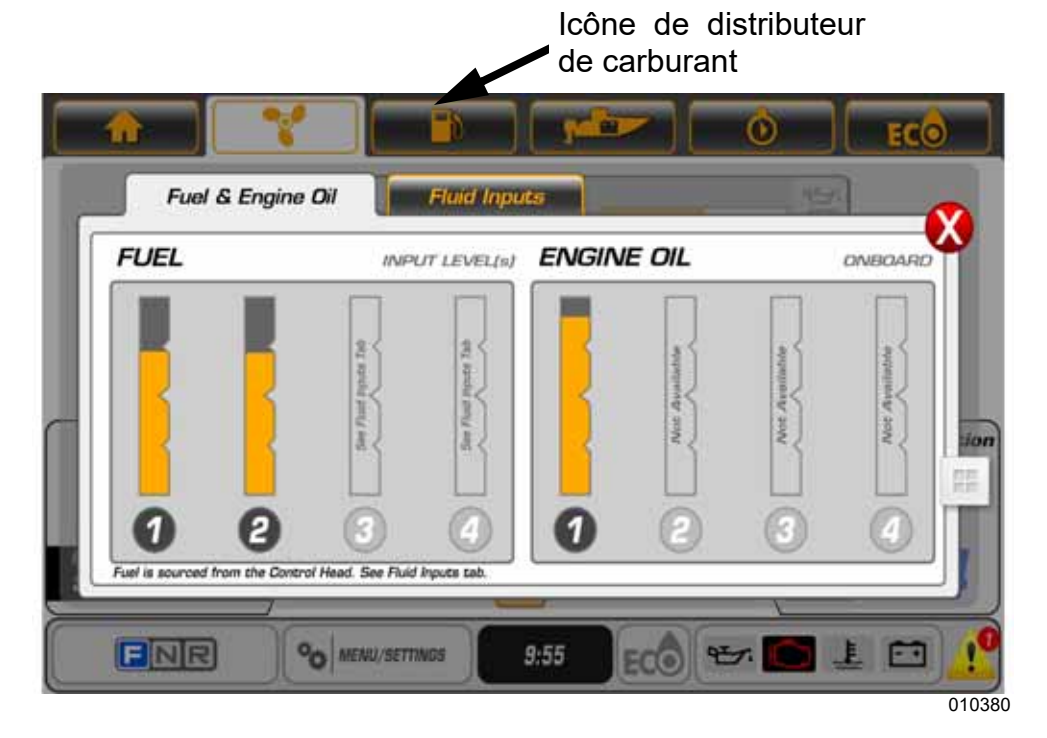

Les données indiquées sont:

- Niveau de carburant (jusqu'à quatre réservoirs)
- Niveau d'huile du moteur

**REMARQUE :** Une fenêtre contextuelle d'avertissement de niveau d'huile apparaît lorsque le niveau d'huile est inférieur ou égal à 25 % du volume total.

Toucher l'onglet Entrées de fluide. Toutes les entrées de niveau de fluide NMEA 2000 existantes s'affichent.

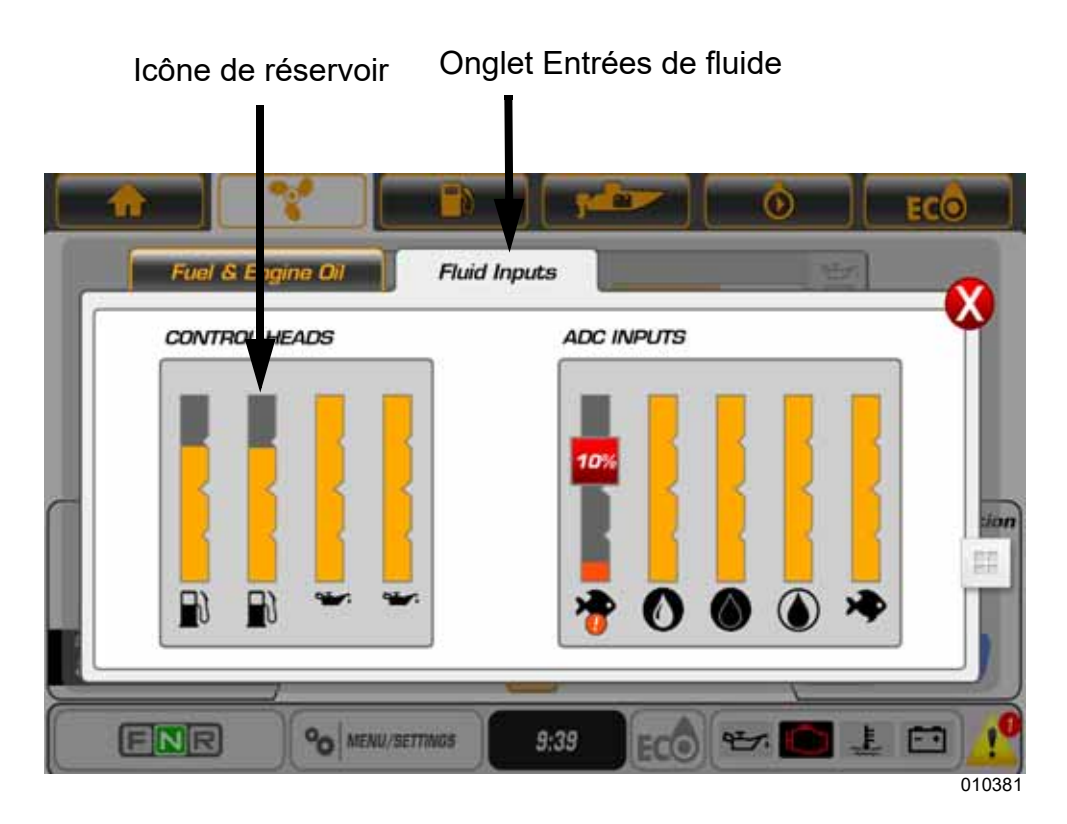

#### **Embarcation**

Appuyer sur l'icône de bateau pour accéder à l'écran d'embarcation.

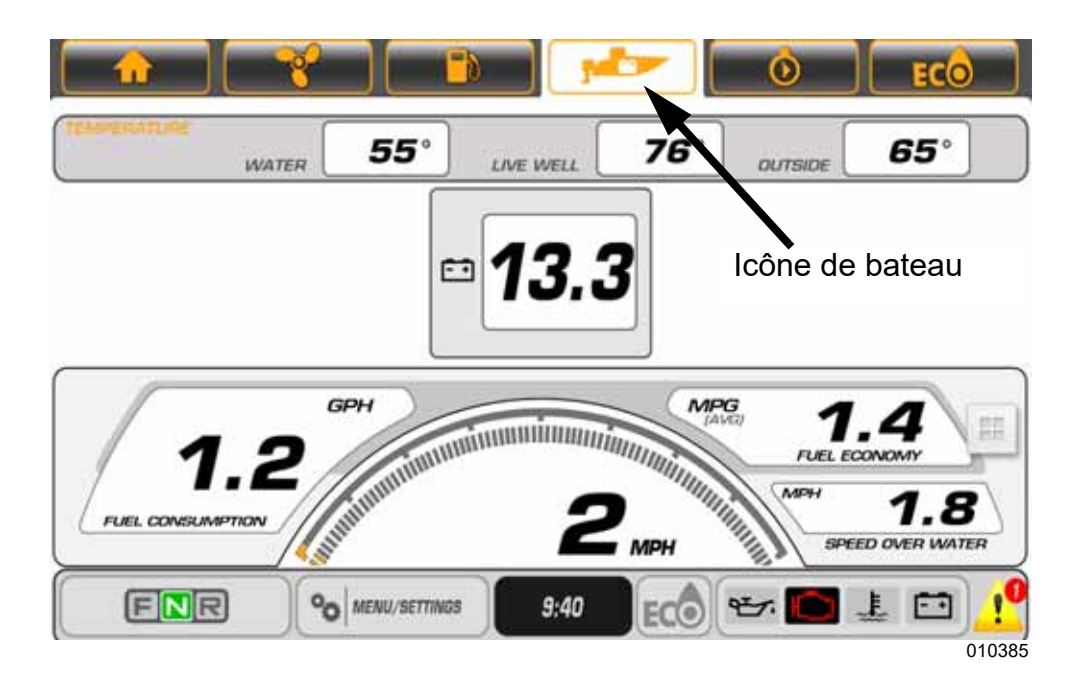

Les données indiquées sont:

- Température d'eau (si équipé d'une sonde)
- Température du vivier (si équipé d'une sonde)
- Température extérieure (si équipé d'une sonde)
- Tension de la batterie
- Consommation de carburant gallons par heure (V-GPH) somme de tous les moteurs
- Vitesse de l'embarcation miles par heure (MPH)
- Économie de carburant miles par gallon (MPG)

**REMARQUE :** Les données de température nécessitent la pose d'une sonde de température.

#### **Journal de bord**

Appuyer sur l'icône d'horloge pour accéder à l'écran de journal de bord. L'écran de journal de bord affiche les données relatives à l'utilisation de l'embarcation sur une durée ou une distance spécifique. Icône d'horloge

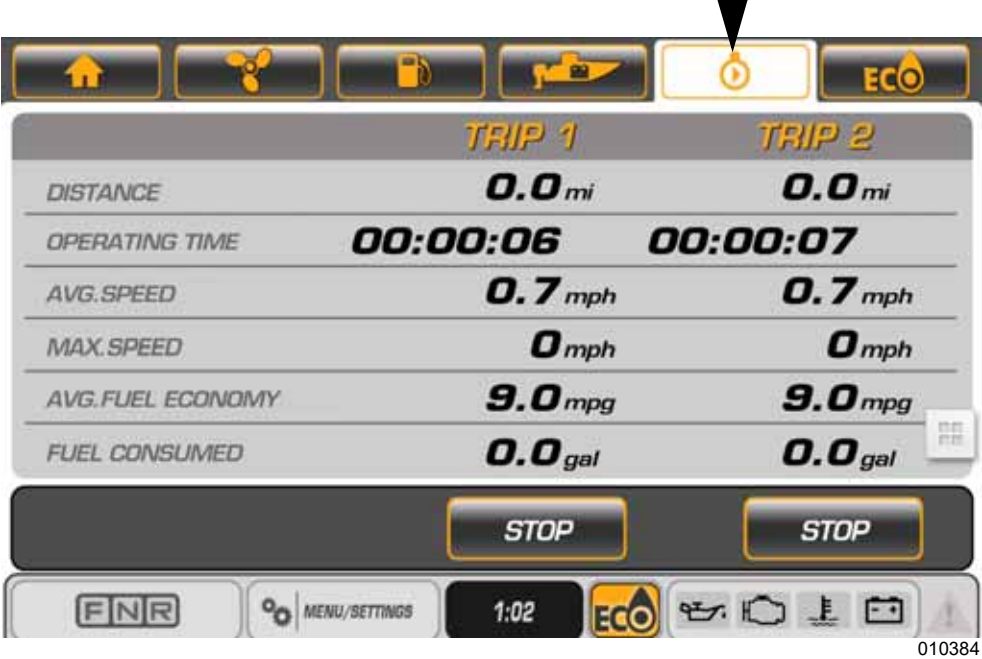

Appuyer sur le bouton Démarrer pour lancer un journal de bord. Appuyer sur la touche Arrêter pour mettre fin à un journal de bord. Maintenir le bouton Démarrer enfoncé pour remettre à zéro le journal de bord.

Les données indiquées sont:

- Distance
- Durée d'utilisation
- Vitesse moyenne
- Vitesse maximale
- Économie de carburant moyenne
- Carburant consommé

#### **ÉCO (économie de carburant)**

Appuyer sur l'icône ECO pour accéder à l'écran ÉCO. Cet écran affiche les données relatives à l'économie de carburant. Les données ÉCO nécessitent la pose d'une antenne GPS. Utiliser le nécessaire BRP N/P 767488.

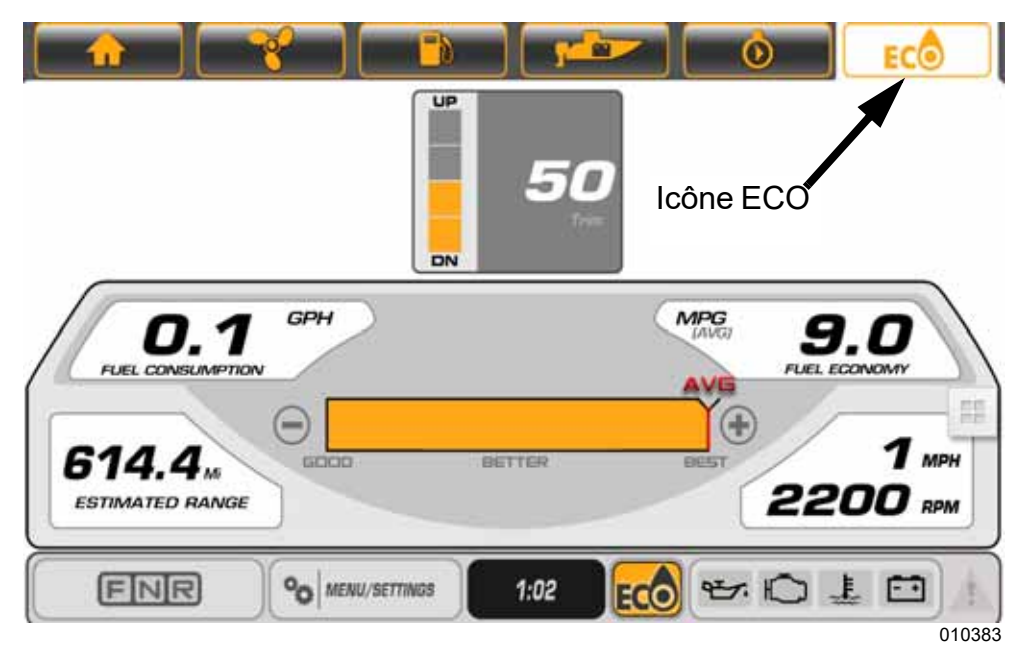

Les données indiquées sont:

- Correction d'assiette moteurs bâbord, centre bâbord, centre tribord et tribord
- Consommation de carburant gallons par heure (V-GPH) somme de tous les moteurs
- Économie de carburant miles par gallon (MPG)
- Autonomie estimée (miles)
- Moyenne (AVG) Barre de progression
- Vitesse de l'embarcation miles par heure (MPH)

La barre AVG indique une économie moyenne combinée de tous les moteurs hors-bord installés sur l'embarcation. L'indication consiste en une ligne verticale centrée et une barre qui se déplace vers la gauche et vers la droite. L'indicateur ECO s'allume à chaque fois que la barre est au même niveau ou à droite de la ligne verticale. Pour réinitialiser, toucher l'icône de la barre AVG et la maintenir enfoncée jusqu'à ce que les données soient effacées de l'icône. L'affichage commence automatiquement à recueillir de nouvelles données et affiche une nouvelle moyenne.

#### **Configuration**

Appuyer sur le bouton Menu/Paramètres pour accéder à l'onglet de configuration.

Pour régler une configuration, toucher un champ pour le sélectionner, puis appuyer sur la flèche montante ou descendante sur l'écran pour modifier le réglage.

Les paramètres de configuration sont les suivants:

- Système Unités et Langue
- Moteur Nombre de moteurs présents sur l'embarcation (jusqu'à quatre)

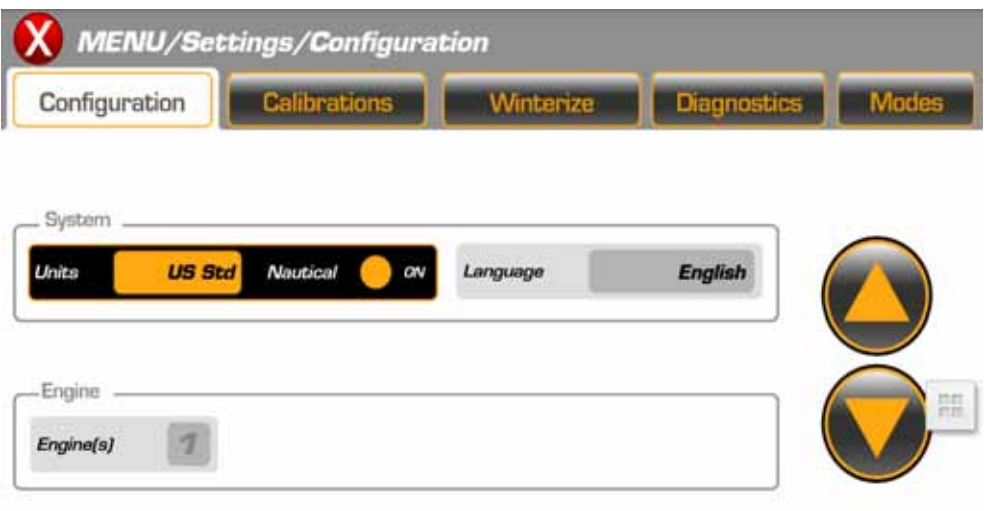

#### **Calibrages**

Dans l'écran Menu/Réglages, toucher l'onglet Calibrages. Sélectionner un moteur et suivre les instructions du menu contextuel qui s'affichent sur l'écran.

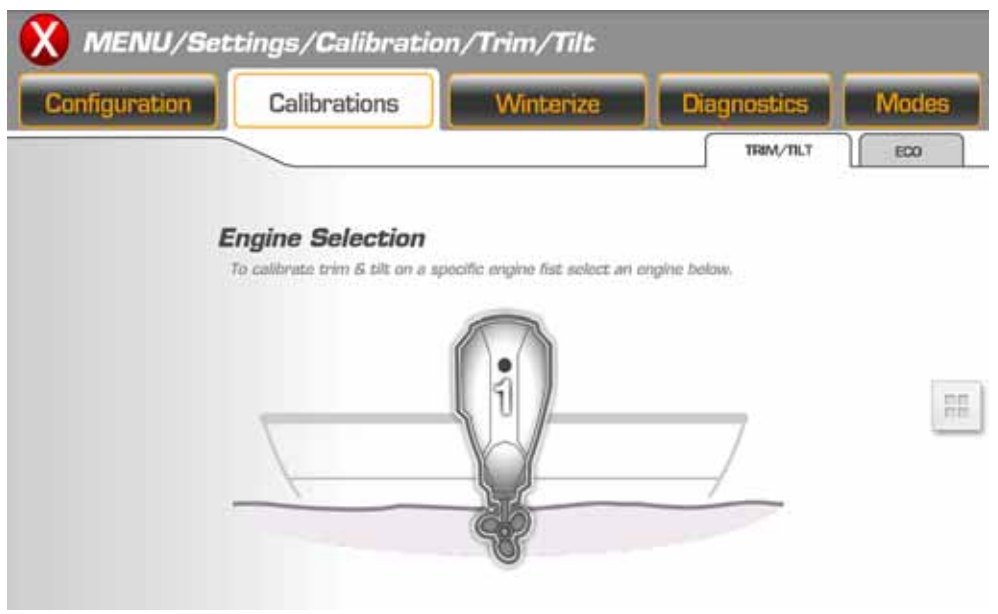

#### **Exemples d'instructions de menus contextuels**

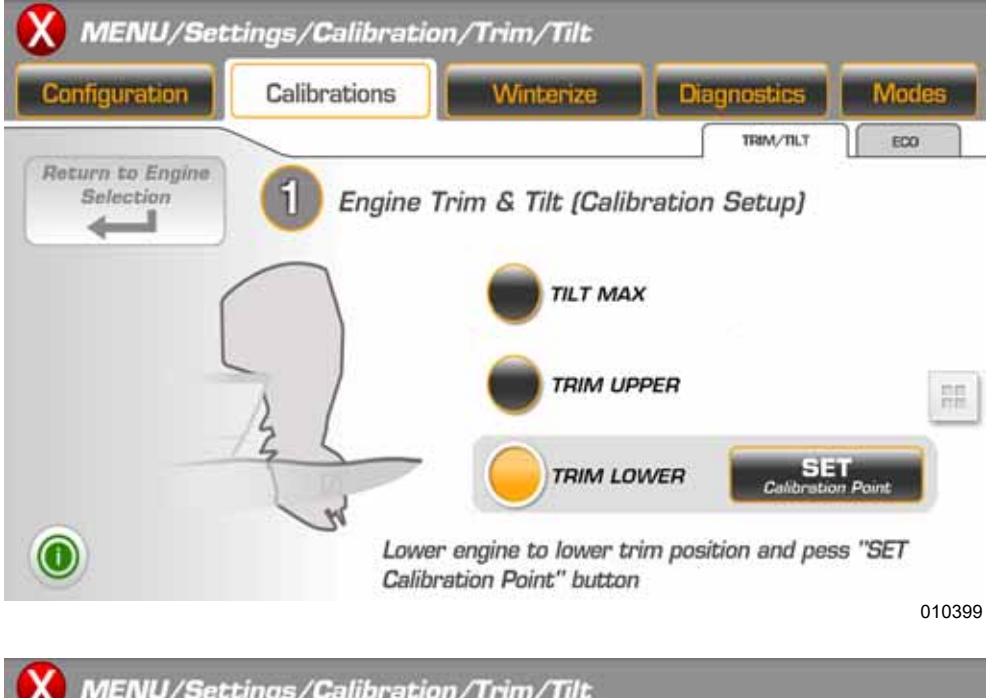

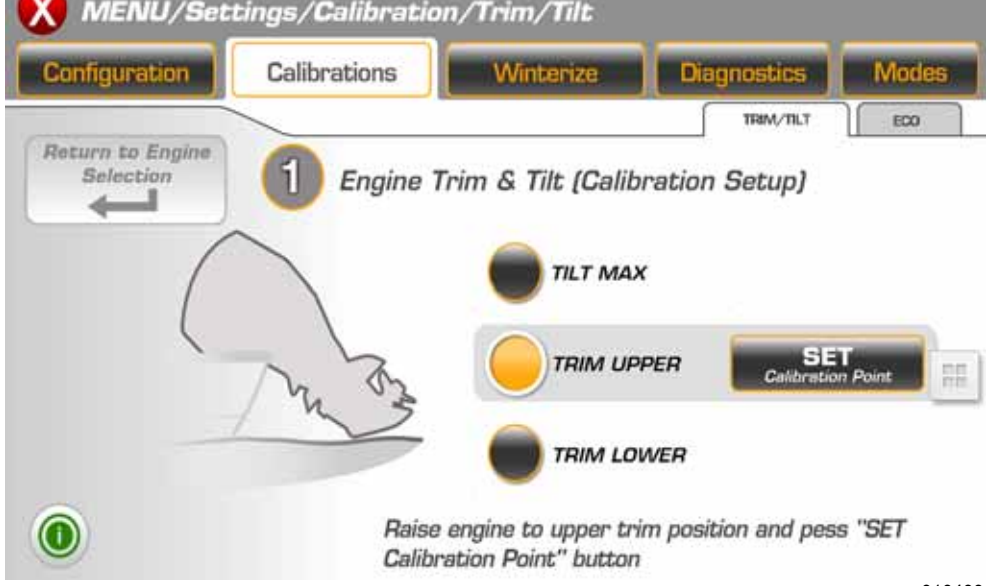

Sous Calibrages, toucher l'onglet ECO pour régler les calibrages ÉCO.

Toucher les symboles moins (-) ou plus (+) pour modifier le nombre de secondes pour la période de calcul de l'économie de carburant.

Appuyer sur le bouton Réinitialiser pour réinitialiser l'économie de carburant moyenne.

Appuyer sur le bouton Enregistre pour enregistrer les réglages.

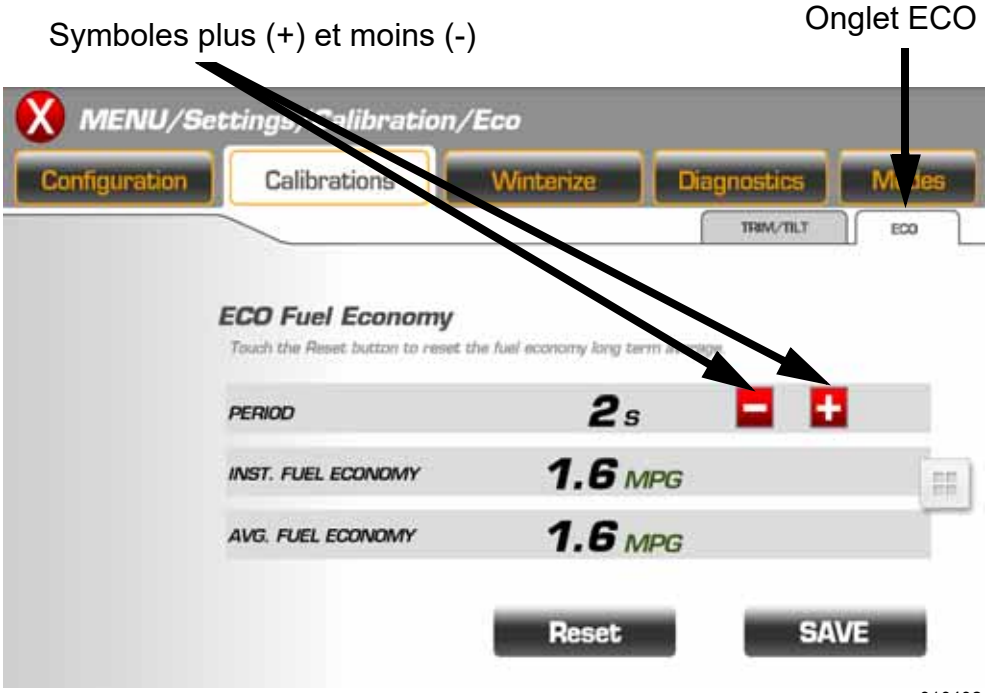

#### **Hivériser**

Utiliser le mode d'hivérisation pour préparer le moteur hors-bord à une longue période de remisage. Pour activer ce mode, laisser tourner le moteur au ralenti, au POINT MORT.

- Dans l'écran Menu/Réglages, toucher l'onglet Hivériser pour accéder à la fonction d'hivérisation.
- Toucher un symbole de moteur pour sélectionner un moteur spécifique.
- Appuyer sur le bouton Hivériser le moteur.
- Suivre les instructions du menu contextuel qui s'affichent sur l'écran.
- Répéter la procédure pour chaque moteur à hivériser.
- Une fois la procédure d'hivérisation terminée, le moteur hors-bord s'arrête automatiquement.

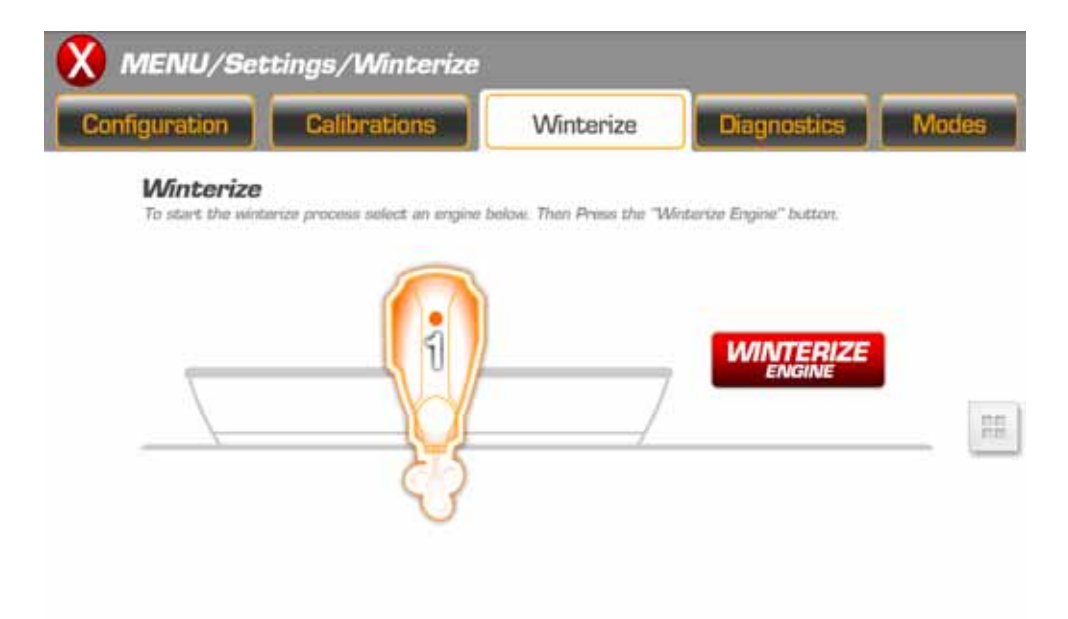

#### **Diagnostics**

Appuyer sur le bouton Menu/Paramètres pour accéder à l'écran de diagnostic.

L'écran de diagnostic affiche les codes de panne actifs générés par le module de gestion électronique (EMM) des moteurs hors-bord.

Pour le dépannage, sélectionner cet écran pour visualiser les codes de panne qui ont été générés et enregistrés dans l'EMM.

Toucher les symboles de flèches sur le haut de l'écran pour consulter la liste des codes de panne.

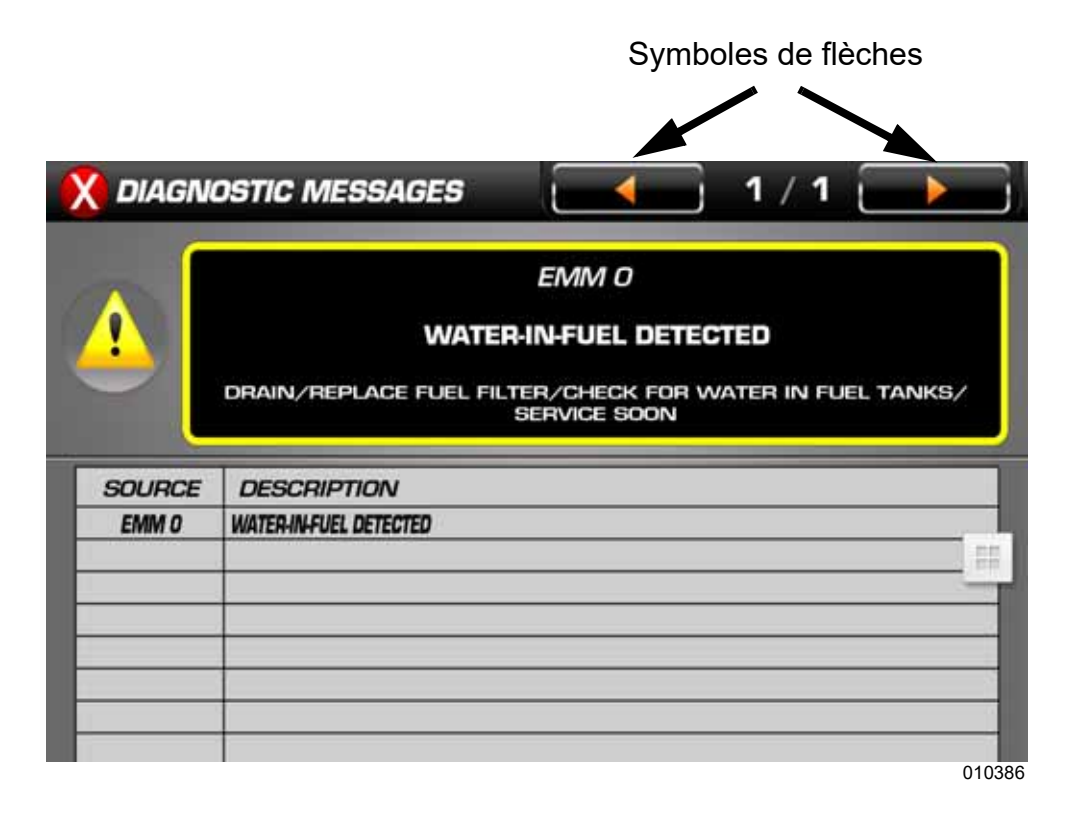

#### **Pannes du système**

Les codes de panne du système sont générés par le moteur hors-bord et la commande à distance. Lorsqu'un code de panne actif ou actuel est diffusé sur le réseau par une commande à distance ou un moteur, l'affichage:

1) Pour une panne de moindre importance, affiche une fenêtre contextuelle contenant les renseignements pertinents. Cette fenêtre apparaît en orange. En outre, le témoin d'état du moteur correspondant est mis en surbrillance dans la barre d'état.

2) Pour une panne nécessitant des mesures immédiates, affiche une fenêtre contextuelle contenant les renseignements pertinents. En outre, l'option de déclenchement d'alarme sonore sera paramétrée de manière à émettre une alerte à destination de l'opérateur. Cette fenêtre apparaît en rouge. D'autre part, le témoin d'état du moteur correspondant est mis en surbrillance dans la barre d'état.

3) Signale un avertissement en cours en mettant en surbrillance un témoin d'état du moteur sur la barre d'état.

> Sélectionner si mis en surbrillance afin d'ouvrir une fenêtre contextuelle

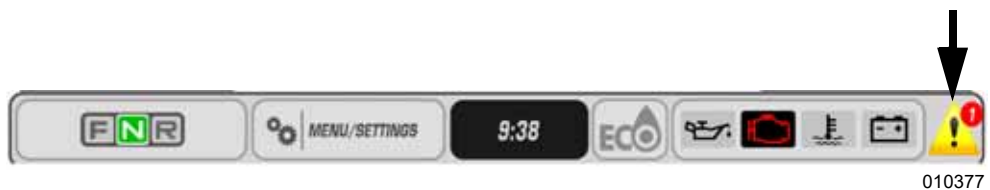

Une fenêtre contextuelle et une alarme sonore restent activées tant que l'opérateur n'aura pas confirmé en avoir pris connaissance en touchant le bouton « masquer ». Aussi longtemps que la panne est active, la fenêtre contextuelle peut être réactivée en touchant la partie droite de la zone des indicateurs d'état du moteur sur la barre d'état.

#### **Modes**

Appuyer sur le bouton Menu/Paramètres, puis sur l'onglet Modes pour accéder à l'écran des modes.

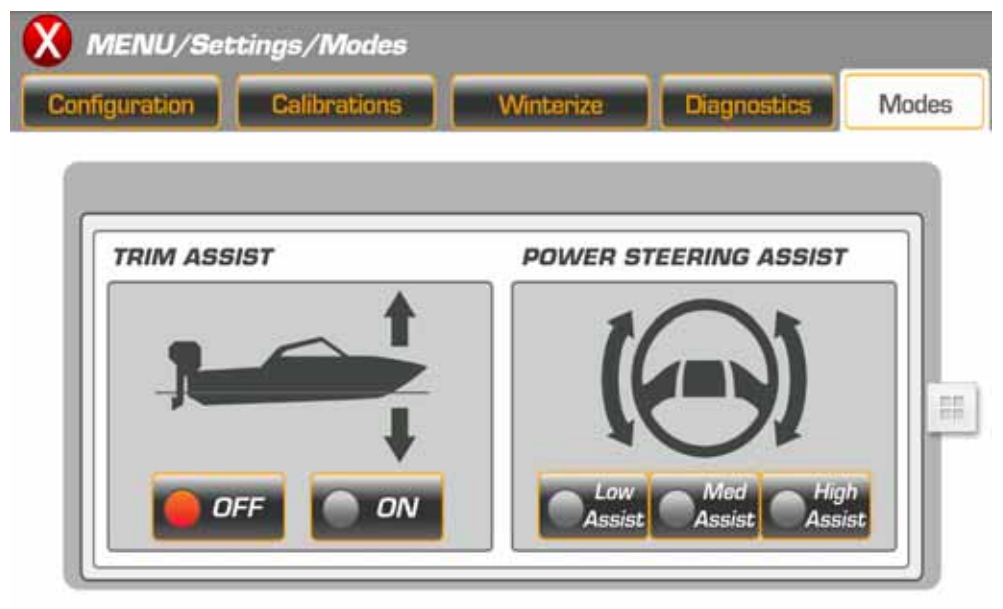

010382

Toucher les symboles qui s'affichent à l'écran pour changer le mode. Ce changement s'appliquera à tous les moteurs hors-bord du système.

- Trim Assist (correction d'assiette) Les sélections possibles sont OFF (arrêt) ou ON (marche) (délai de réponse d'environ 20 à 30 secondes)
- Power Steering Assist (servodirection) Les sélections possibles sont Minimum, Medium (intermédiaire) ou Maximum (délai de réponse d'environ 20 à 30 secondes)

**REMARQUE :** La servodirection est uniquement activée pour les modèles équipés d'un système de servodirection dynamique.

#### **Écran d'informations sur le système**

L'écran d'informations sur le système est toujours accessible à partir de n'importe quel écran. Toucher un écran et glisser un doigt de gauche à droite. Toucher le bouton « user setup » (configuration utilisateur) pour accéder aux champs de renseignements pour l'utilisateur. Evinrude recommande de saisir ces données de manière à pouvoir vous fournir, ainsi qu'à votre concessionnaire-réparateur, des renseignements complets pour l'entretien et la réparation.

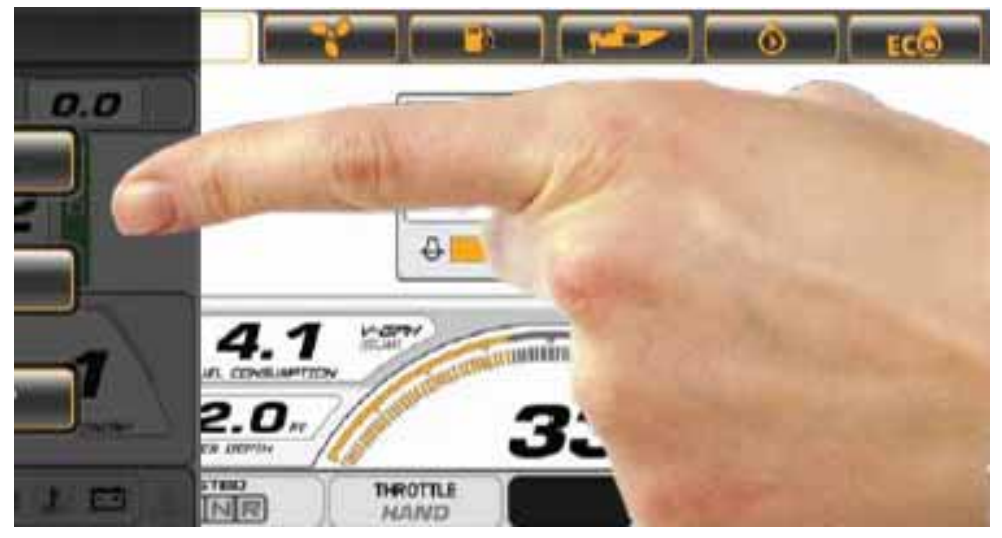

Appuyer sur le bouton « USER SETUP » (configuration utilisateur) et fournir les renseignements demandés. Ces renseignements seront envoyés à votre concessionnaire à la transmission des données.

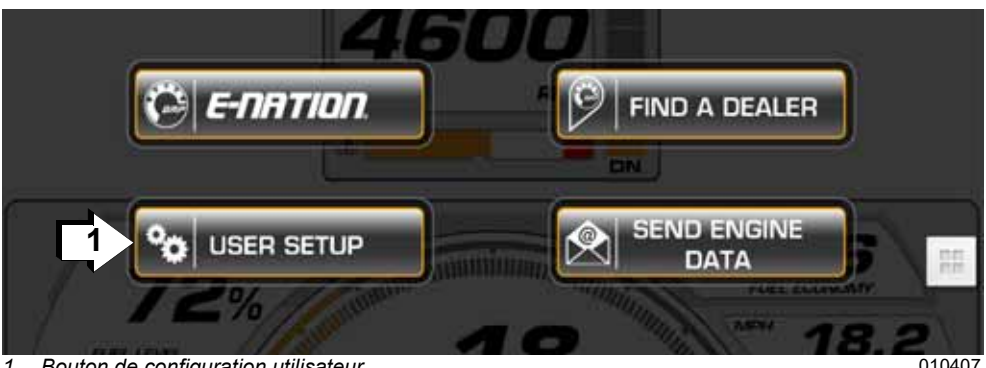

*1. Bouton de configuration utilisateur*

Les renseignements demandés sont les suivants:

- Courriel utilisateur: CourrielUtilisateur@domaine.com
- N° de téléphone utilisateur: (XXX) XXX-XXXX
- N° d'identification de coque : (XXX-XXXXX-XX-XX)
- Courriel concessionnaire-réparateur: (CourrielConcessionnaire@domaine.com)

**REMARQUE :** Adresse de messagerie du concessionnaire intervenant sur votre moteur

Une fois les renseignements saisis, appuyer sur la flèche de retour pour commencer à utiliser votre inscription.

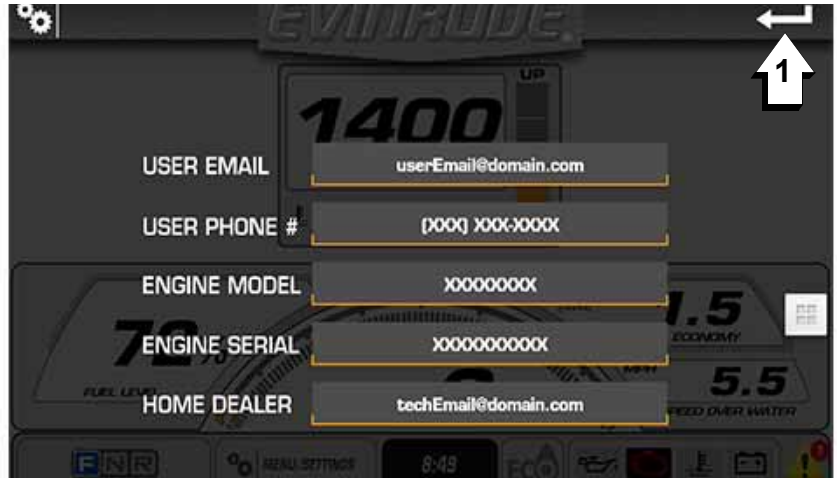

*1. Flèche de retour* 010408

#### **Transmission de données**

Lorsque les données sont récoltées sur l'application, aller sur l'écran des paramètres iLink et appuyer sur le bouton « SEND ENGINE DATA » (transmettre les données du moteur).

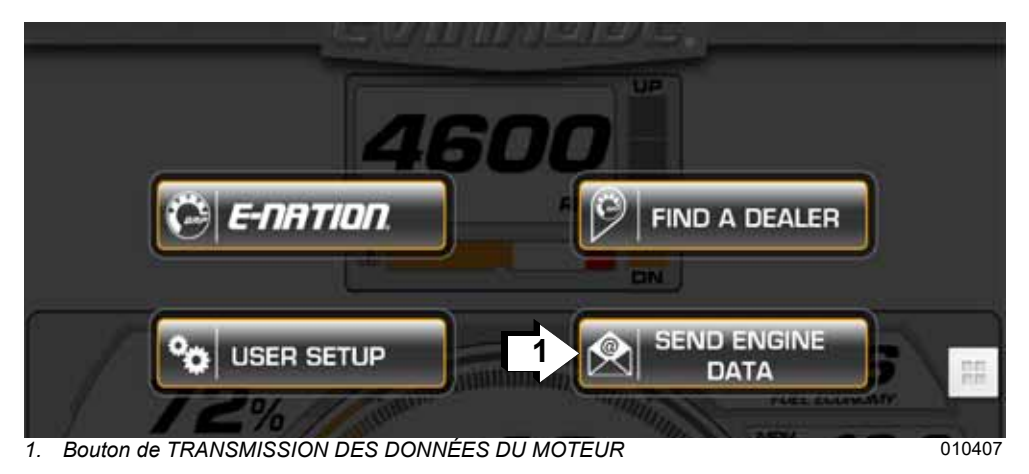

Il est demandé à l'opérateur s'il souhaite envoyer un courriel. S'il accepte la demande, l'opérateur sort de l'application et le programme de messagerie s'ouvre.

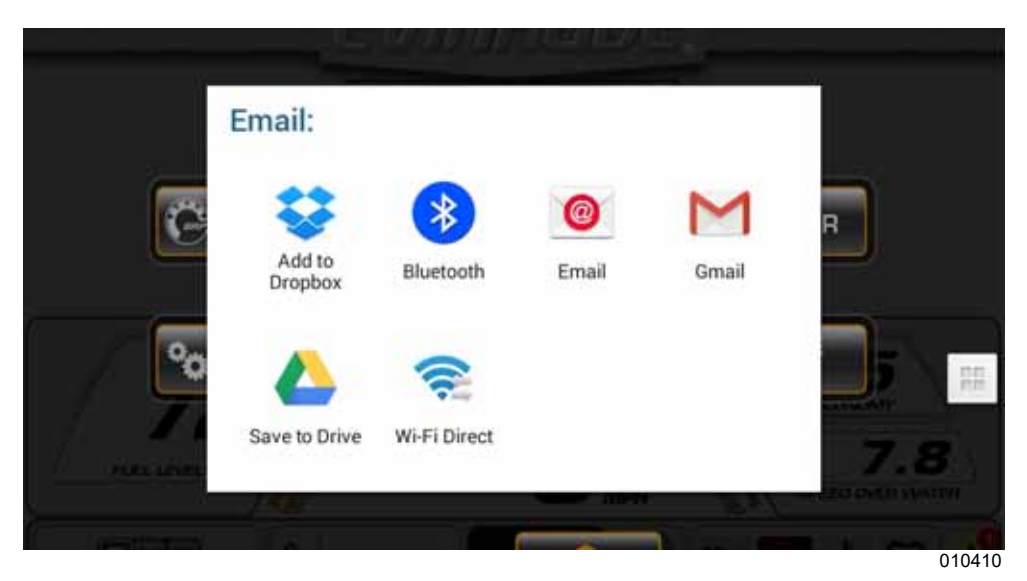

Saisir l'adresse de messagerie de la personne à qui sont destinés les renseignements récoltés et envoyer le message.

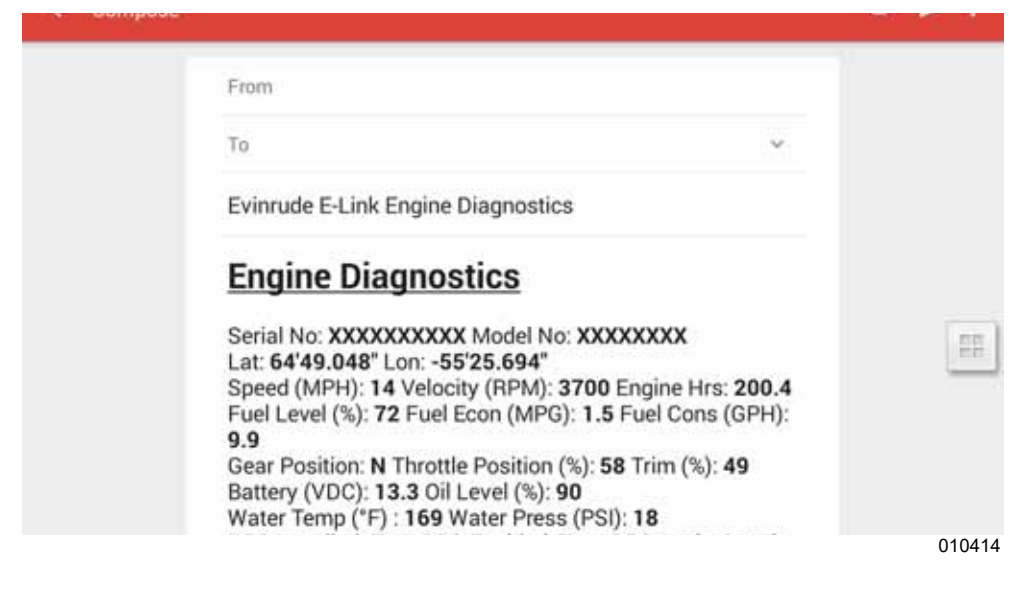

Toucher l'écran d'informations sur le système et glisser un doigt de droite à gauche pour revenir aux écrans principaux de l'application Evinrude iLink.

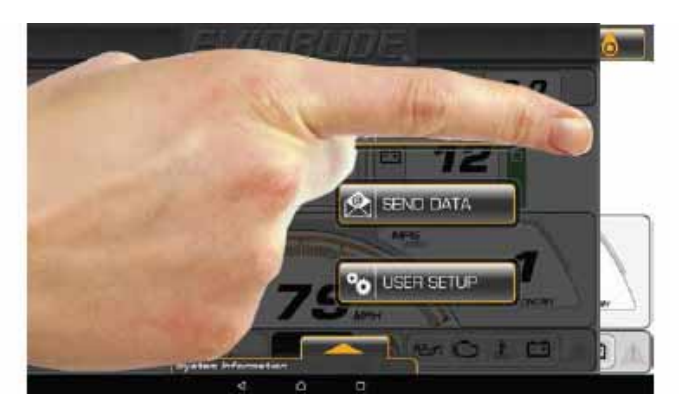

## **Données de diagnostic des pannes**

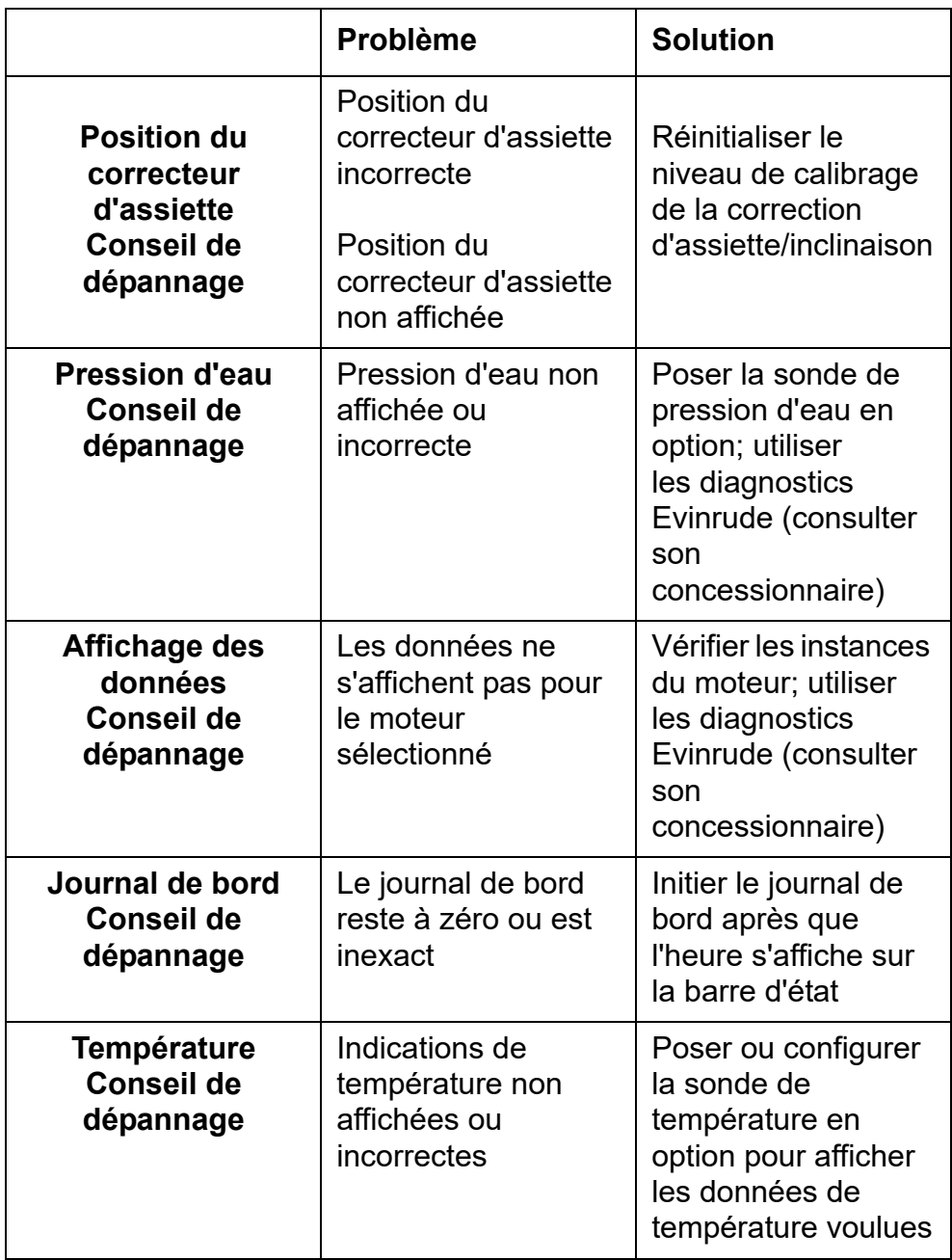

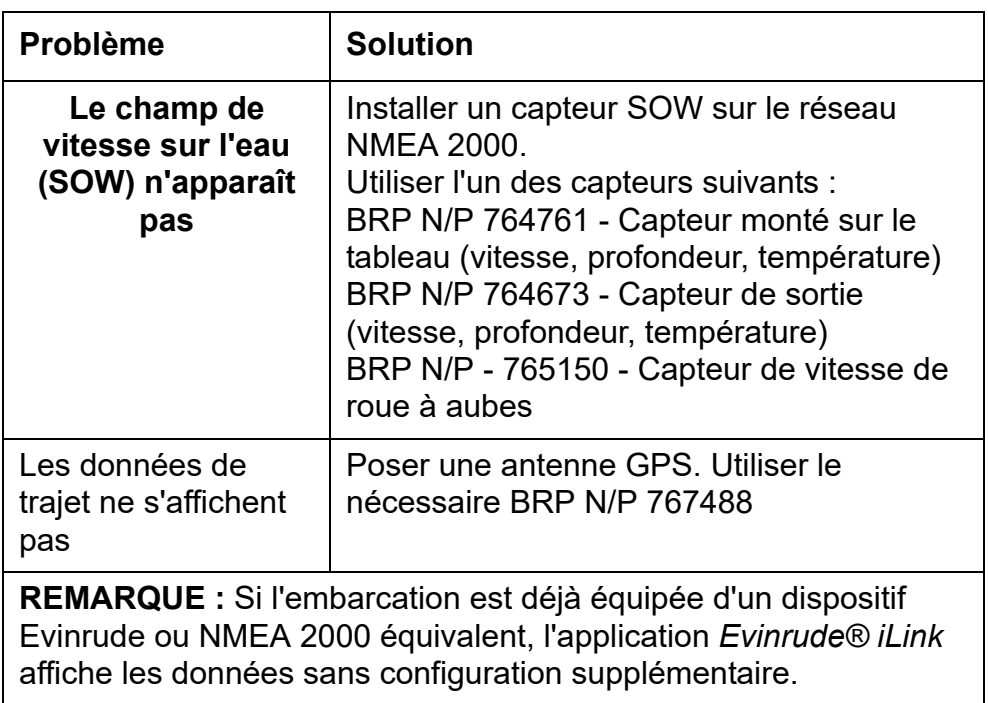

**\* Certains appareils Wi-Fi, tels que les petits ordinateurs tablette Samsung, peuvent manifester des problèmes de perte du signal Wi-Fi ou de connexion sporadique. Le redémarrage de l'appareil et/ou la reconnexion au travers des paramètres du réseau sans fil peuvent parfois permettre d'y remédier.**

www.brp.com

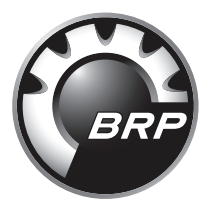

## SKI-DOO® SEA-DOO® CAN-AM® LYNX<sup>®</sup> EVINRUDE<sup>®</sup> ROTAX<sup>®</sup>

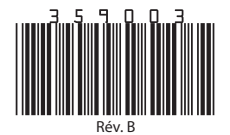